Zond geophysical software

# **VMD 1D User guide**

# **Table of Contents:**

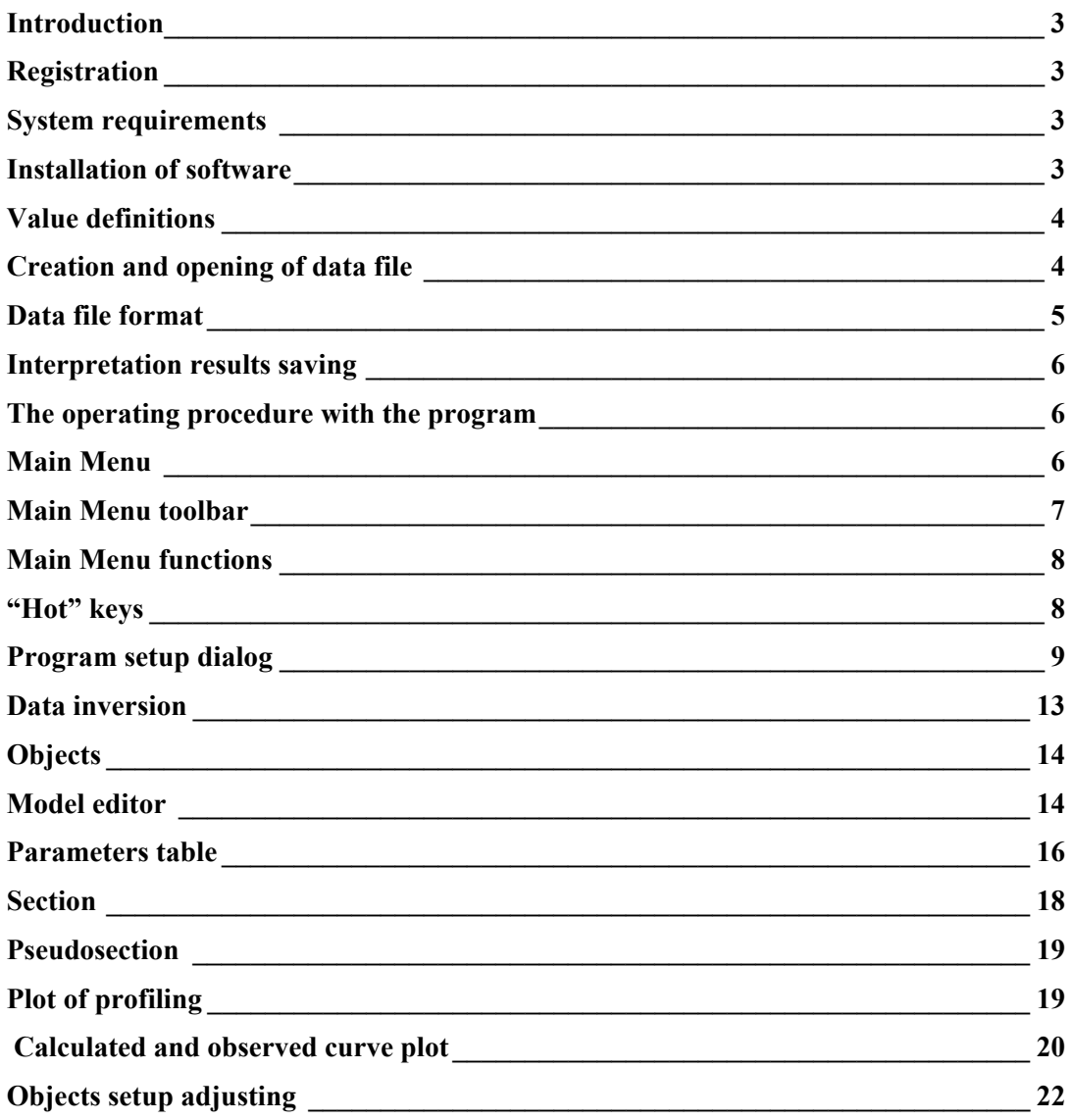

#### **Introduction**

<span id="page-2-0"></span> «VMD» is designed to the one-dimensional interpretation of profile data for mixed electromagnetic sounding (spacing+frequency) with vertical magnetic dipole. Convenient interface and wide opportunities of data visualization allow deciding with maximal effect geological problems. «VMD» presents comfortable tool for forward modeling and inversion of EM data. This product can be used for IBM PC compatible computer with OS Windows.

# **Registration**

- Click "Registration file" item of Main Menu for "VMD" registration.
- When a dialog field appears, select file name.
- This file is transmitted to "license" address and personal Alfa-numeric ID code is fixed. Received ID-code is unique and it depends directly of HDD-serial number.
- Input password in "Registration" field.

Warning: Unregistrated version is to demonstrate only.

# **System requirements**

«VMD» would be installing on the PC with OS "Windows". Minimal requirements for PC: Celeron-700 MHz, 128 Mb memory, screen 1024x 768, color mode 64K. (No change screen resolution is recommended when program is loaded)

# **Installation of software**

«VMD» is delivered as two 3.5 FDD or CD or internet. "User Guide" is included too.

- Run «SETUP.EXE» for installation.
- Choose directory in «Install VMD» as you would like.
- Shortcut group «VMD» appears when installation finished.

<span id="page-3-0"></span>For removing «VMD» use «Master of installing/removing».

- Choose «VMD» item.
- Press «Add/Remove» button.

#### **Value definitions**

*Ro\_a* – apparent resistivity.

*Hz/Hr* - the relation vertical to radial a component of a magnetic field or an impedance.

Pseudodepth is rough depth of observation, concerned with spacing of array. Spacing - distance centre to centre source and receiving dipoles. Frequencies are considered at hertzes.

All geometric program values are considered at meters.

# **Creation and opening of data file**

For starting up «VMD» create certain format data file, which contains geometrical information and observed data. Usually, one profile corresponds to one file.

As an element of the data in the program "VMD-1D" the set of the curve remote soundings received on different frequencies is considered. Therefore the data should be presented as set of sounding curves.

Text data files have «\*.VMD» and «\*.VMP» - extension. See **"Data file format**" for detailed information.

For correct working, the data file cannot contain next elements:

- the number of spacings in curves less three.
- incorrect symbols for record separator (TAB and SPACE use only).
- absurd data values

Desirably, total record number must be no more 5000 for one file.

 Opening «\*.VMP» - file you would mean the data of previous interpretation model loads together with observed data.

# **Data file format**

<span id="page-4-0"></span>Software presents universal data format which consists of information about array geometry, coordinates and sounding point relative elevations.

The file of the data should have VMD extension.

 Three first lines of file contain information about observed parameters common for whole profile.

**The first line** - should contain height of array.

**Second line** contains values of spacings (distance centre to centre source and receiving dipoles). Its must be sorted in order grow up.

**Third line** contains values of frequencies. Its must be sorted in order grow down.

 Using of complex observing systems, with changing point to point spacings system, you must write in second line all unique profile spacings.

 Next lines contain information about every profile sounding point, united in the blocks described below.

#### **The block of sounding station description**

First line is the start indicator of sounding point description block (must be contain symbol  $\langle \{\rangle\}$ .

 **Second line** is the station name.

 **Third line** is the sounding options.

First record is the profile coordinate of sounding point.

 Second note is the relief elevation (positive value; minimal height is zero, other heights is calculated as elevation above it (in meters).

 **Fourth line** contain the actual observed data.

Ever line must begin by code-key shows to the program what kind of data used for observed data.

Code – keys control the kind of data are next:

"Hz/Hr" N " » - relations a component of the magnetic field, measured on the frequency which has been written down at number N in the third line of a file.

If to code-key is added  $\langle w, w \rangle$ , it means setting of observed data weights.

 The number and the order of notes in every lines must correspond the system of spacings and frequencies (see second and third line) If the data of any spacing is absent the symbol «\*» must be added.

<span id="page-5-0"></span>If the data of any frequency is absent the line must be canceled.

 **Last line** is the end indicator of sounding point description block (must be contain symbol «}»)

 The note of stations must have the same order as the profile layout (in order to coordinate grow up).

#### **Interpretation results saving**

The result of profile data interpretation is saved in *VMD project files* (extension \*.VMP). This file contains the file name with observed data, also set of parameters and limits for every sounding point. To save result, press  $\blacksquare$  on the toolbar or "Save data" item in the Menu. If option autosave is ON, the result will be saved automatically in certain time. Also you can save calculated curves in "VMD" format.

# **The operating procedure with the program Main Menu**

As soon as data file «\*.VMD» is ready you can load it in with help button  $\mathbb{E}$ or "Open data" in the Menu. After file loading is successfully finished functional buttons is activated. Short information appears in right section of status panel. It contains the description of first sounding station. Move the cursor over windows and you can see coordinates of window axes in left section of status panel which situated at the bottom of main window. Press button  $\blacktriangleright$  of window caption bar (see in picture) and context menu appears. It allow to dialog (option "*Object name* Setup") with every objects and to set the number of objects (option "Set <object name> number) for -**Model Editor** or **Calculated and observed curve graph**.

Buttons  $\blacksquare$  and  $\blacksquare$  change of the sounding station index.

<span id="page-6-0"></span>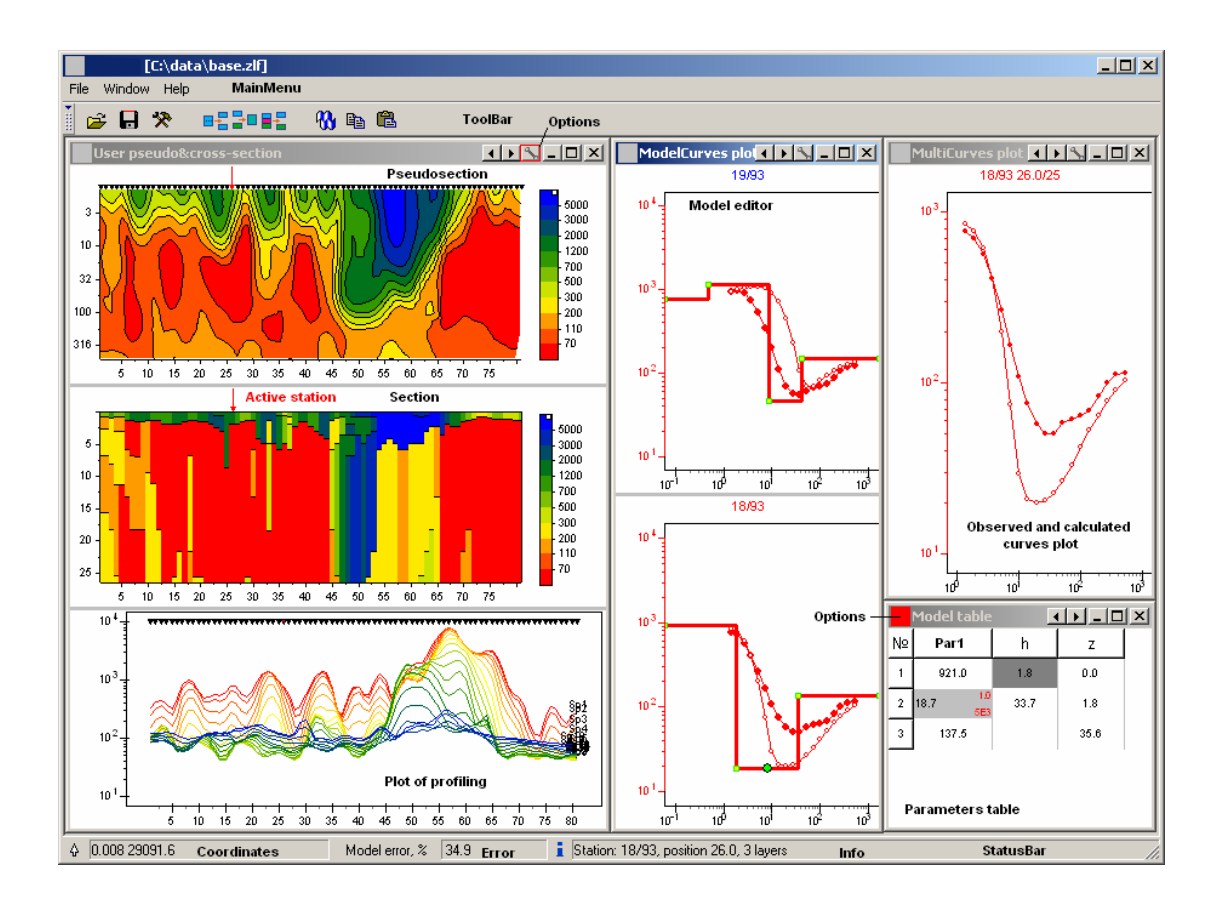

# **Main Menu toolbar**

The toolbar is intended for quick run the most used functions. The following table lists the buttons found in the tool bar with their corresponding functions (from right to left):

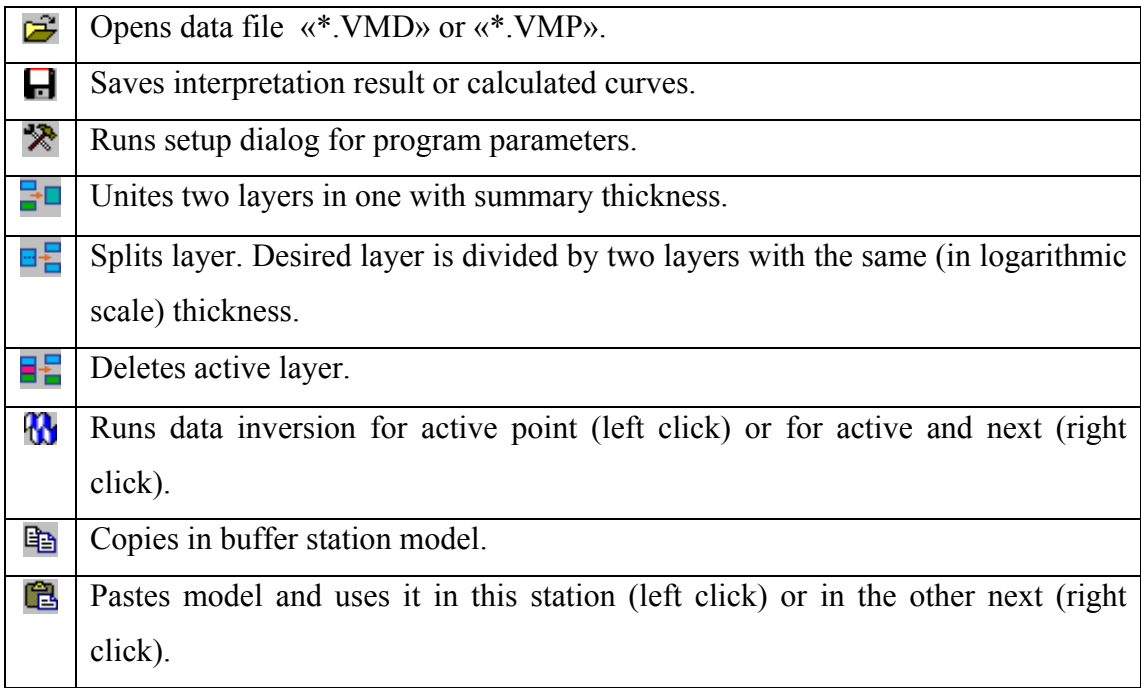

# **Main Menu functions**

<span id="page-7-0"></span>The following table lists the items found in the Menu with their corresponding functions:

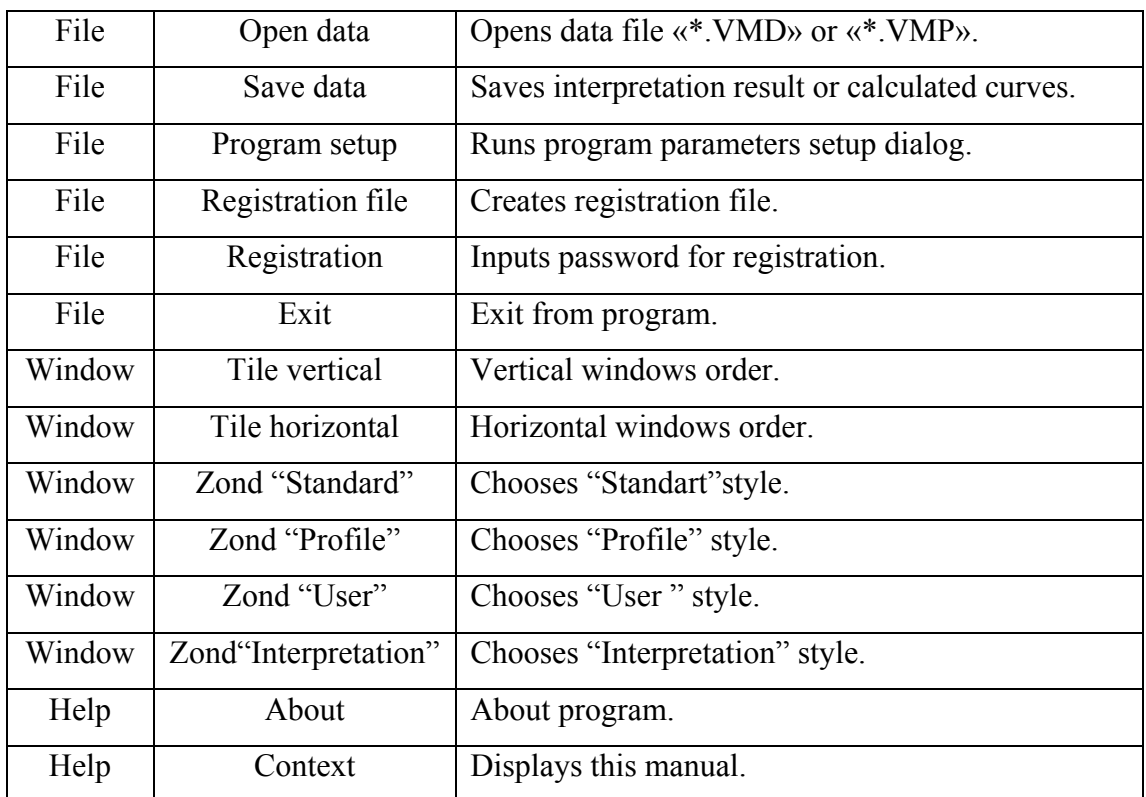

# **"Hot" keys**

The following table lists the keys found in the keyboard with their functions:

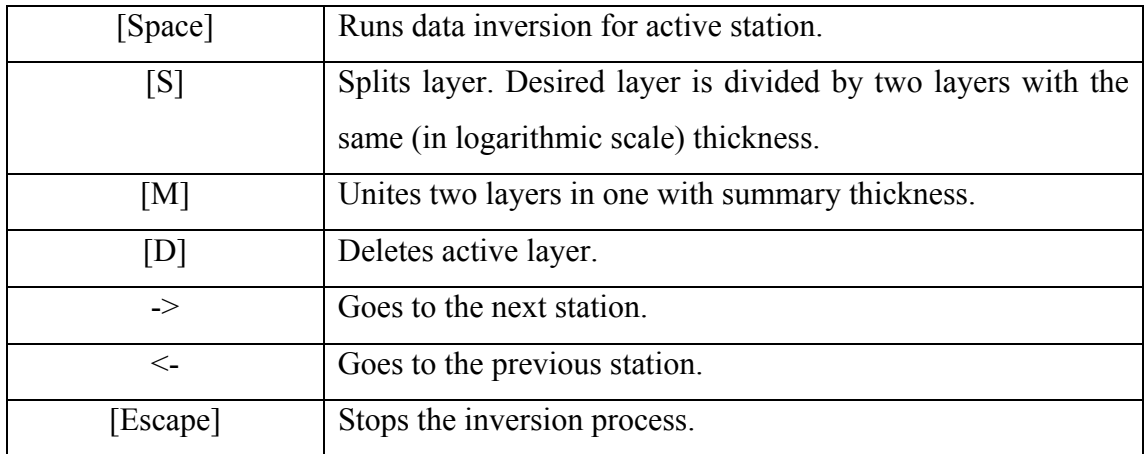

# **Program setup dialog**

<span id="page-8-0"></span>The Menu allows you to display the next tabs: **Options, Start model, Default values and Inversion.** The button of tool bar  $\mathbb{R}$  runs this dialog.

#### **Tab "Options"**

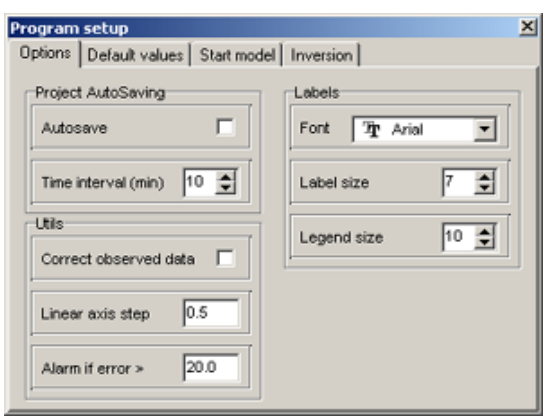

#### *AutoSavin***g**

This field allows enabling or disabling the autosaving mode.

*Time interval -* Sets the time interval for autosaving (in minutes). The file will save with name of opened file plus "Temp". *Autosave -* check ON, to enable autosave mode.

#### *Labels*

Sets the parameters of font. *Font* - This field specifies the name of font (for mark on the axes, curves, etc).

*Label size* - Sets the size of font (for mark on the axes, curves, etc).

*Legend size* - Sets the size of font (for name of parameters).

#### *Utils*

Sets the data parameters. *Correct observed data -* Check ON, if you would change the observed data in case of over limited values. Polynomial interpolation is used to correct observed values.

*Linear axis step* - Sets the desired step for axis. This option is used for axes scaling. *Alarm if error >* - Displays the dialog panel for confirmation of profile inversion, if station value of RMS error exceeds the set value.

#### **Tab "Default values"**

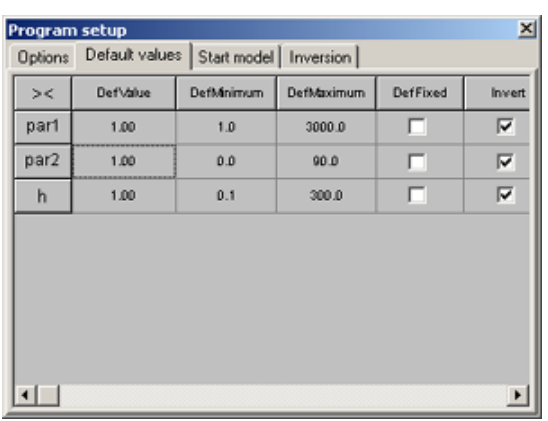

The given tab is intended for the task of the various parameters used at work with model. The rows correspond to the parameters of layers (properties and thickness). The columns correspond to the below definitions.

First column [*DefValue*] values by default. (it is used for start model).

Second column [*DefMinimum*] value of parameters lower limit by default (it is used at fixing parameters).

Third column [*DefMaximum*] value of parameters upper limit by default (it is used at fixing parameters).

Fourth column [*DefFixed*] check ON if you would fix parameter after reading of observed data. When you load the project-file this option is off.

Fifth column [*Invert*] checks ON, if you would invert parameter when inversion is on.

#### **Tab "Start model"**

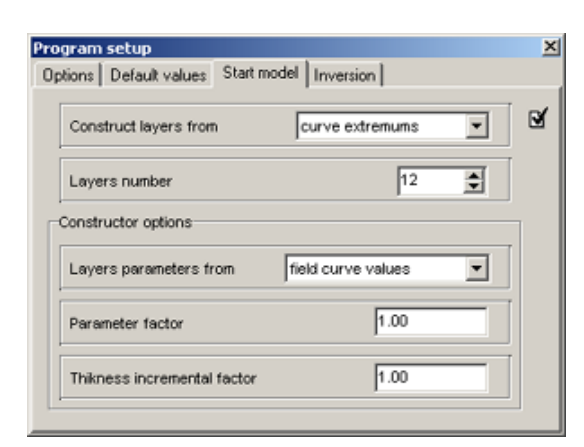

The tab serves as the constructor of start model at reading the field data.

The field [*Construct layers from*] sets the algorithm which definite the layer boundaries position.

*Value* [*Curve extremums*] – positions of boundaries are determined from field curves (from extremums analyses).

*Value* [*equal log-dividing*] – dividing is made with uniform logarithmic step, from the minimal pseudodepth to maximal. The number of layers is set in a field [*Layers number*]. *Value* [*incremental factor*] – It means the default sets are used for layer thickness. The thickness of every next layer is equal the before layer thickness multiplying by [*Thickness incremental Factor*].

[*Layers number*] sets maximum value of layers number.

**[***Constructor options***]** Contains the options intended for the task of start parameters of model.

The field [*Layers parameters from*] sets the algorithm which definite the layer parameters.

Value [*field curve values*] – parameters of layers are determined by means of interpolation field curves values.

Value [*default values*] *–* for parameters of layers values by default are used.

Value [*median of field curve*] – parameters of layers are determined, how average value of field curves.

The field [*Parameter factor*] sets the factor which multiply by maximum of model parameters and divide by minimum of model parameters (usually  $1 - 4$ ). This factor increases the start model contrast. It is especially important, if the curves have not the asymptotes.

The field [*Thickness factor*] sets the factor which multiply by layers thickness (in mode "*Curve extremums*" or *"equal log-dividing*") (usually 0.2 - 1) or this field sets the factor increases the ever next layers thickness (in mode *Thicknesses>default value*) (usually 1 - 5).

#### **Tab "Inversion"**

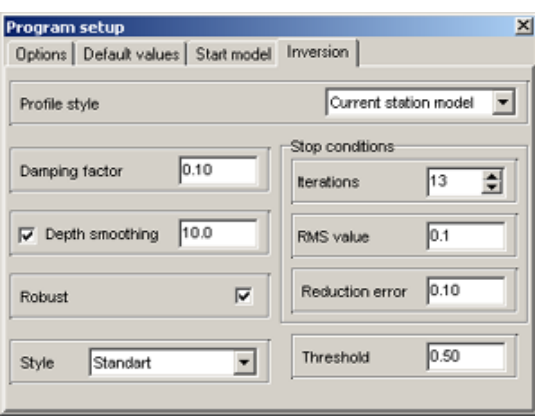

**The field [***Profile style***]** sets the inversion style of profile interpretation.

Value [*Current station model*] – It means the active point model serves the inversion's start model.

Value [*Start station model*] – It means the start point model serves the inversion's start model for all points.

Value [*Previous station's* mode] – It means the previous point model serves the inversion's start model for next point.

**The field** *[Damping factor***]** sets the starting value of damping factor. It depends of numerous parameters: the condition number of jacobian matrix, the signal – to – noise ratio of data and the number of model parameter definitions. It is an empiric factor. For noisy data or for smooth parameter distribution the damping factor must have the big value: 0.05 - 0.5; for precision measurements - 0.005 - 0.01. *Stop conditions.* Data inversion is a nonlinear iterative process. This group of parameters sets the rules that stop the iteration.

The field [*Iteration number*] sets a maximum number of iterations for an iterative nonlinear inversion stop. If the inversion diverges, it will stop after the prescribed maximum number of iterations.

The field [*RMS value*] sets the minimal RMS error. The process of automatic interpretation stops when the set is achieved. The primary objective of inversion is to reduce data misfit between field measurements and calculated data of a reconstructed model. Measurement errors usually range from 0.01% to 0.05%. But do not forget about numerical errors and rounding errors. This number should be equal to or larger than percentage of noise estimate.

The field [*Reduction error*] – sets the value of reduction error (in percent %). The inversion stops when the value of reduction error is achieved for three sequential iterations. It is generally expected that data misfit, e.g. RMS error, be reduced from iteration to iteration. The first several iterations have a larger RMS error reduction than later iterations. When RMS error reduction is very small or RMS error increases, the inversion should be terminated.

The field [*Depth smoothing*] –check ON for depth smoothing. It sets the degree of model-depth smoothing. The more set values (1 to 10) then more averaging of layers parameters with depth are on. Since the resolution of this method decreases with depth, the damping factor used in the inversion least-squares method is normally also increased with each deeper layer. Use a larger value  $(>1)$  if the model shows unnatural oscillations in the parameter values in the lower sections.

The field [*Robust*] –check ON if the big errors in data are contained. Its may consist of the measure system faults.

The field [*Style*] – sets the type of data inversion.

 *Value* [*Smooth*] is the inversion by least-square method with using the smoothing filter and with using the additional minimization of contrast. As result we have the most smooth parameters distribution. This type of inversion is recommended for the beginning interpretation. The number of model layers must exceed considerable the number of real-model layers. Desirably, the number of layers exceeds 10 layers and its thicknesses are fixed.

*Value* [*Standard*] is the inversion by least-square method with using the damping factor regularization. It allows receiving the model with sharp boundaries. Careless using this type of inversion leads to the results instability or to the RMS increasing. For the best results this method must be used as specify method after inversion with help of *Smooth*.

*Value* [*Focused*] is the inversion by least-square method with using the smoothing filter and with using the additional contrast focusing. As result we have the piecewise-smooth parameters distribution. It is the model which consists of layers with constant parameter. This type of inversion is recommended for the beginning interpretation. The number of model layers must exceed considerable the number of <span id="page-12-0"></span>real-model layers. Desirably, the number of layers exceeds 10 layers and its thicknesses are fixed.

Careless using this type of inversion leads to the algorithm divergence and the instability models.

The field [*Threshold*] sets the maximum value contrast of neighboring layers. When the maximum value contrast is achieved the parameters of layers don't average. It is an empiric parameter. (0.001-1). When you select the least value you will have the algorithm divergence (you must increase this value). When you select the biggest value you have the smooth distribution.

The option *[Filter]* - is used in those versions of programs which use two and more types of parameters. Establishes how to construct the focusing filter.

Value *from parameter* - the filter for all types of parameters is constructed on model of the chosen parameter.

Value *from any* - the filter for each type of parameters is constructed on model of this parameter.

#### **Observed data interpretation**

«VMD» allows deciding the one dimensional forward modeling and inversion of EM data. This program produces the inversion of layers properties and thickness. User can fix the parameters and set the limits of changing for these parameters. Also, user can set the weights of observed data.

The forward problem is solved with use of algorithm of a linear filtration, for the decision of inverse the method of Newton is used.

After reading of data file the interpretation mode is activated.

## **Data inversion**

 This option is used to quick data inversion of one or all profile stations. Method of Newton is used for minimization of least-square deviation between the calculated and observed curves.

Press  $\mathbb{R}$  on toolbar to invert the active sounding station data, right click selects the whole profile.

In the status bar you can see the information about divergence between calculated and observed curves. The inversion will finish when it achieves the set level or the number of iteration exceed maximal.

<span id="page-13-0"></span>The inversion gives nonunique solution since calculated curves can be identical for several models. So, it is necessary to take into account the apriority information about geoelectrical section when you set the start model in inversion. If you have real apriority information about the geoelectrical section you must fix the known parameters or limit the changing of the known parameters in their field in start model.

#### **Objects**

Interactive interpretation is made in the following objects: **Model editor, Section, Parameters table**, visualization in objects: **Pseudosection, Profiling plot, Calculated and observed curve plot**. These objects appear automatically after data is loaded.

#### **Model editor**

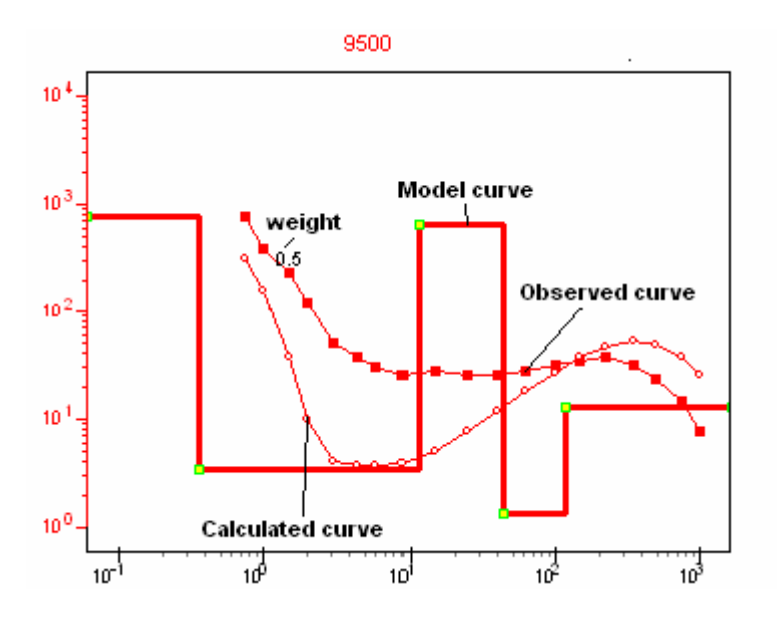

The red stepping line is the dependence of the first parameter from the depth (left vertical axis corresponds it). The blue stepping line is the dependence of the second parameter from the depth (right vertical axis corresponds it). The red

and blue curves with filled circles and squares are the observed curves for first and second type of observed data, depending from the pseudodepth.

 The red and blue curves with empty circles and squares are the calculated curves for first and second type of observed data, depending from pseudo depth.

 The left axis corresponds to the red curves. The right axis corresponds to the blue curves. The right axis is absent if one type of observed data is used to the program.

 Graphic parameters of calculated and observed graphs can be installed in setup dialog.

The window can contain as many as three similar graphs allowing model editors of three neighbor's stations.

You can change parameters of model by mouse. Move cursor at the model curve (the shape of cursor must change) and left click after that you can drag the active part of curve.

The green circle on the curve shows the active layer.

 The alteration of curve's vertical sector location corresponds to the alteration of model geometry (thicknesses [right click] and depths of layer [left click]).

 The alteration of curve's horizontal sector location corresponds to the alteration of model layer parameters.

 When you double click in the object location, the following context menu appears:

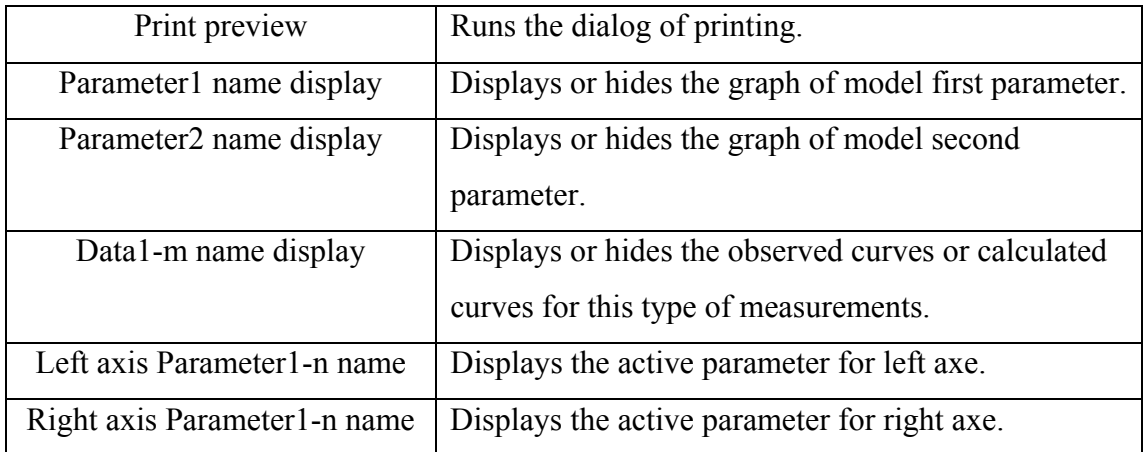

When you right click in the observed curve points, the following context menu appears and you can set the weight of observed data:

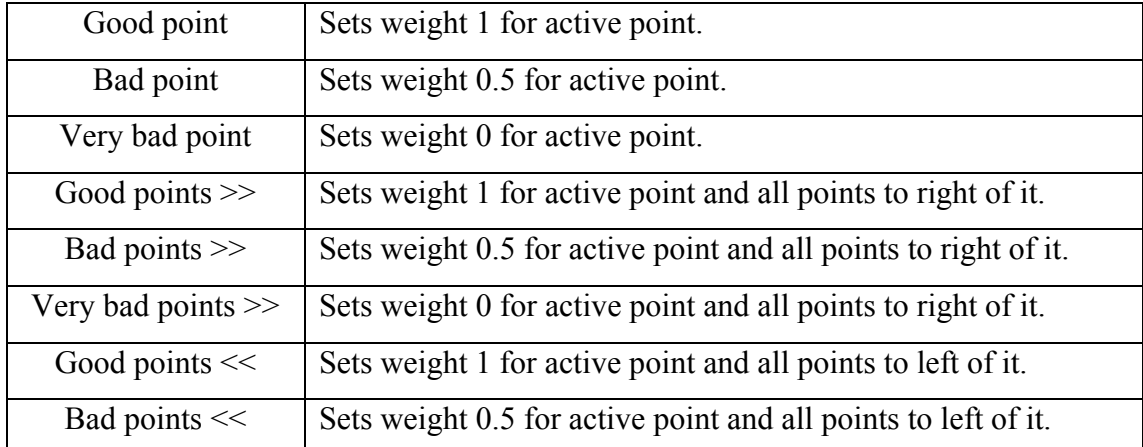

<span id="page-15-0"></span>The data weights are very important for the model parameters inversion. The point weight is calculate by the next way: Point weight  $= 1 -$  dispersion / (observed value). The data weight can be set in the data file and it is saving in the project file.

#### **Parameters table**

This window allows you to edit the model parameters by keyboard. The table contains  $n+3$  columns (n – the number of medium properties). Every table row contains the only one layer parameters.

First column contains the layer index. Next n columns contains physical properties of layers. Penultimate column contains the thicknesses of layers.

The last column contains the depths of layers (with the taking account of station altitude).

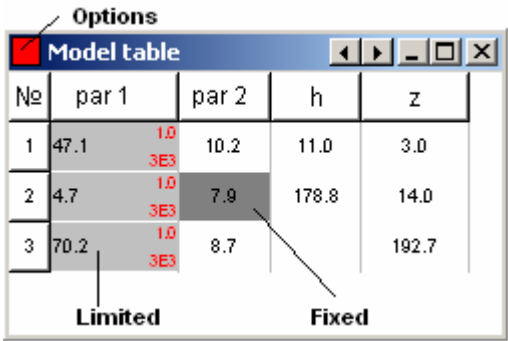

The cell is silver when the limits of parameter alteration are set. The cell is dark gray when the parameter value is fixed.

 When you right click in the table cell, the following context menu appears. The item of context menu serves the current parameter of all layers, if you right click in

the cell of first row. The item of context menu serves all parameters of active layer if you right click in the cell of first column.

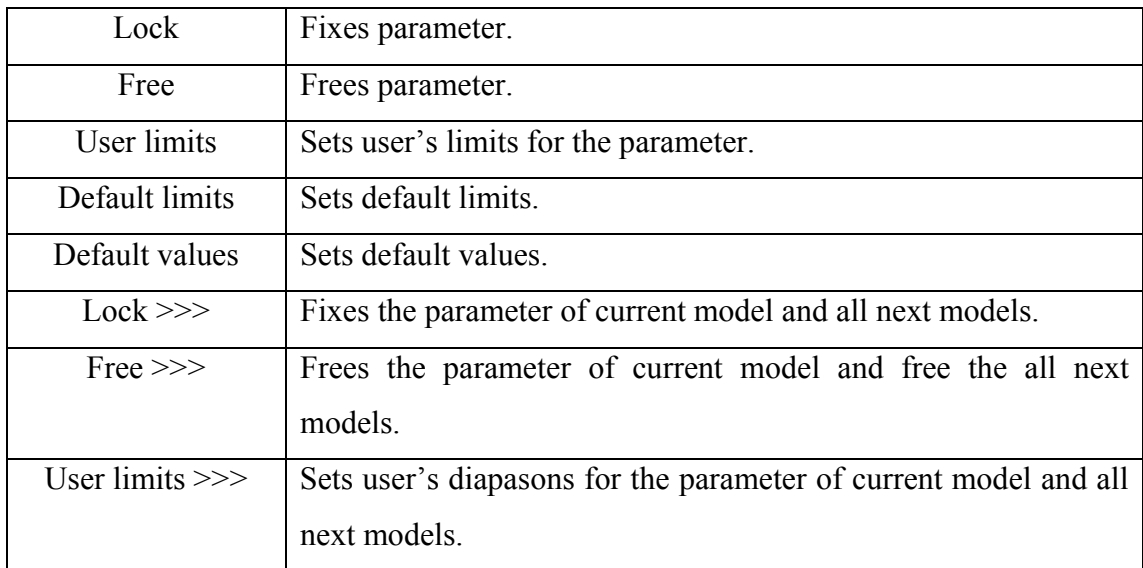

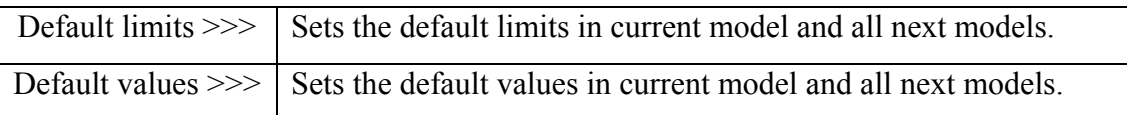

The default values are set in the program setup dialog.

 When you right click in upper left corner of window, the following optional context menu appears:

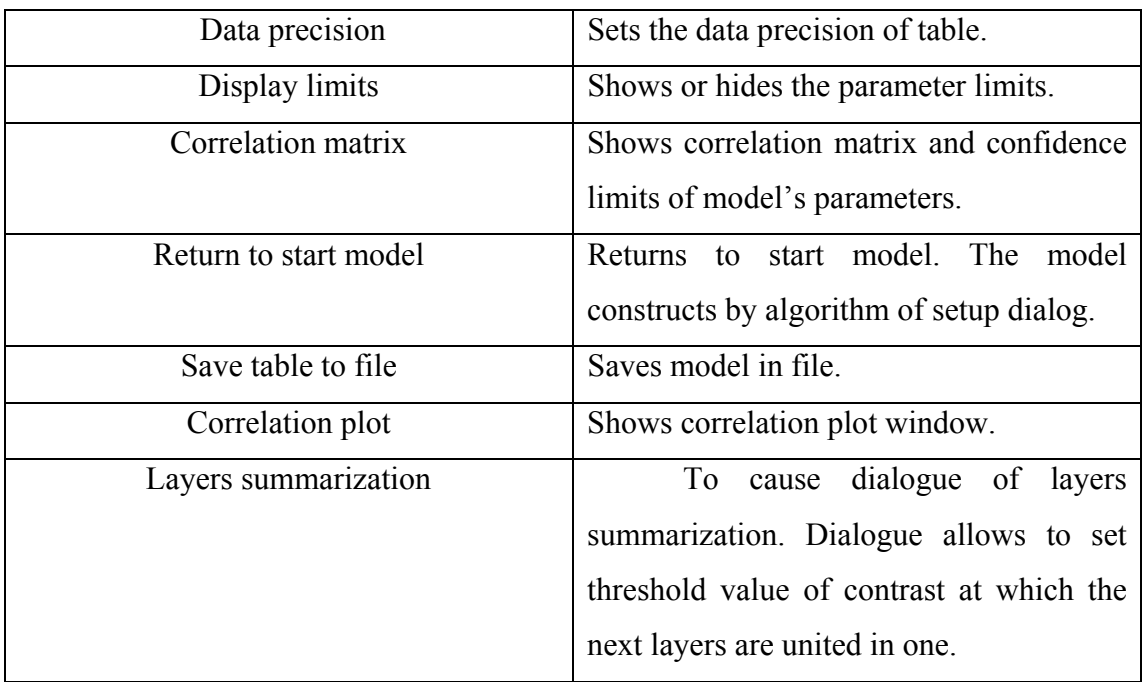

 The main diagonal of correlation matrix contains 1. The parameters which corresponding to the non - diagonal members has the different influence to sounding curve. If the modules of non - diagonal members are a lot less then 1, then corresponding parameters are specified with a little error. If the modules of matrix elements are closely 1, then parameters are indefinite together. In this case you must fix the one from equivalent parameters for maximum precision of result, if you have got the independent information about it. In case of high correlation of neighboring layers parameters you can fix one from correlatable parameters or you can unite this layers e.g. to do the simple model.

Confidence intervals are the criteria of reliability for the parameters definition and it is link with integral sensitivity of layer parameters. In case of large confidence interval are thought that the parameter values are not reliable. The correlation map of pair parameters represents the plan of a discrepancy (at percents) between the theoretical data for the current and changed model.

<span id="page-17-0"></span>The analysis of correlation dependence promotes successful revealing of equivalence between two parameters.

The colorbar establishes a ratio between discrepancy value and the certain color.

The field [*p1*] - establishes type of the first parameter for which the analysis of correlation dependence must be made (next field - index of layer).

The field [*p2*] - establishes type of the second parameter for which the analysis of correlation dependence must be made (next field - index of layer).

Press  $\blacksquare$  - to build the correlation map.

#### **Section**

Section serves to display the models parameters along a profile, as the profile section.

 Construction is made in axes: coordinate on a profile, the depth. The color bar sets a relation between displayed parameter value and color.

 If the cursor is situated on the geoelectrical section the layer is allocated by rectangle. The form of cursor is changed when it locates on the boundary between layers and you can edit the boundary's position. For that you must drag active boundary in to desired position. If you do it with pressed right button the underlying boundaries move together with selected boundary. If you want to alter the maximal value of vertical axis you must right click in the top to decrease or in bottom to increase. The size and position of color bar can be altered by dragging the mark on color bar with pressed right or left button.

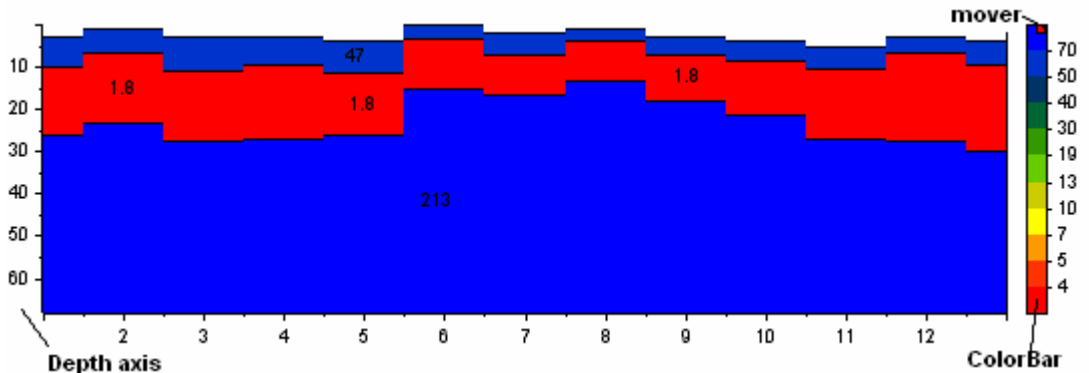

|                 |   |   | 213 |   |   |    |    |    | l 10<br>ŀб<br>- 4 |
|-----------------|---|---|-----|---|---|----|----|----|-------------------|
| o<br>Depth axis | 3 | 5 | 6   | 8 | ø | 10 | 11 | 12 | ColorBar          |

When you double click on the object, the following context menu appears

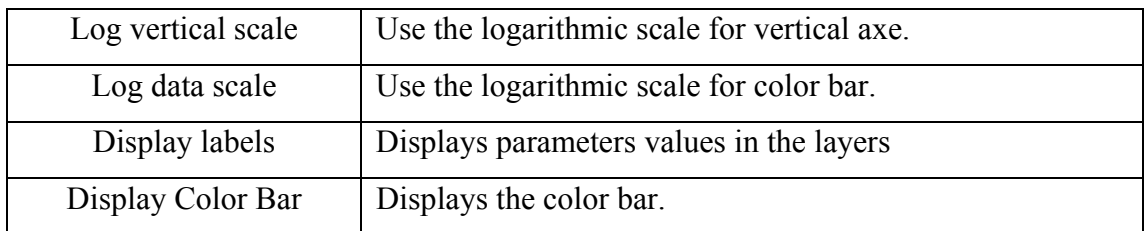

<span id="page-18-0"></span>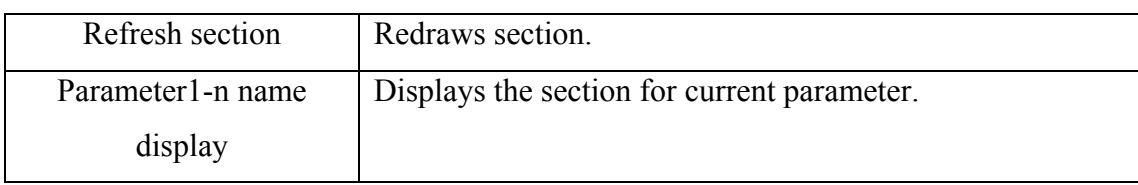

# **Pseudosection**

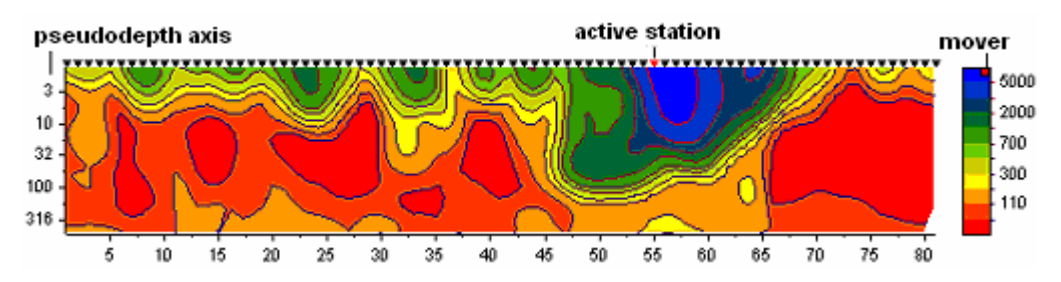

Pseudosection serves to display the observed values along a profile, as the contours map.

 Construction is made in axes: coordinate on a profile, the logarithm of pseudo-depth. The color bar sets a relation between displayed parameter value and color.

The size and position of color bar can be altered by dragging the mark on color bar with pressed right or left button.

When you double click on the object, the following context menu appears:

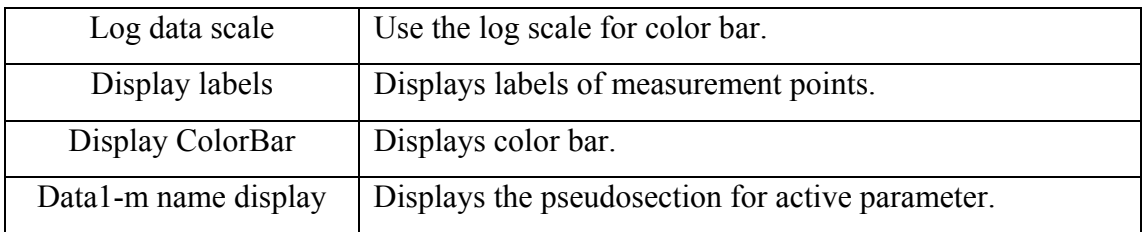

# **Plot of profiling**

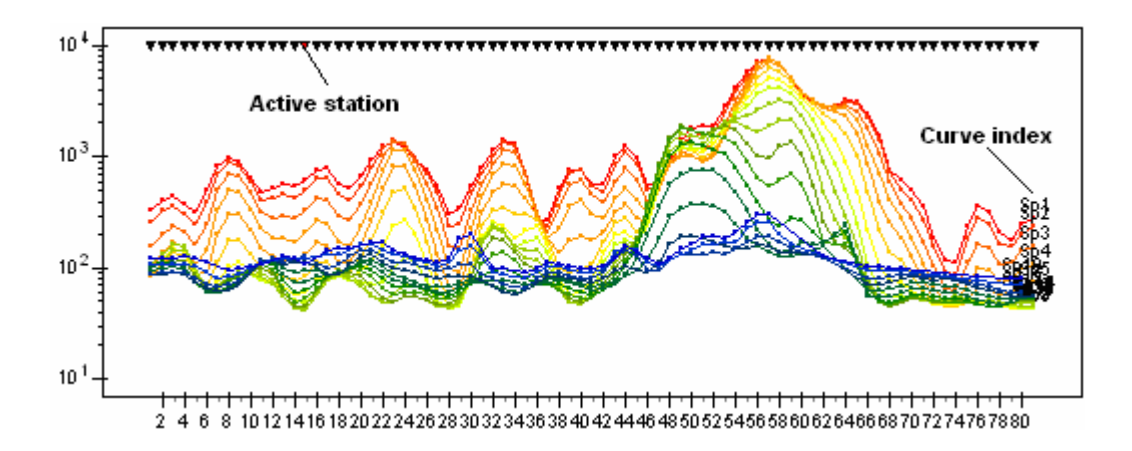

<span id="page-19-0"></span> This object serves for displaying the graphs of profiling (calculated and observed) for different pseudodepth (spacing/ period/ time of decay). The color of curve suits the certain pseudodepth.

 The calculated curves are represented by solid lines. The observed curves are represented by solid with circles in the measurement points. Certain color suits the every curve; it is set in the setup dialog panel. Labels in the observed curves mean the values of pseudodepth for which the curves are constructed.

Graphic parameters of observed and calculated curves can be set in the setup dialog panel.

If you left click on the curve the other curves disappear and appear again after upping the mouse button. You can shift all graphs vertically by mouse dragging. When you double click on the object, the following context menu appears:

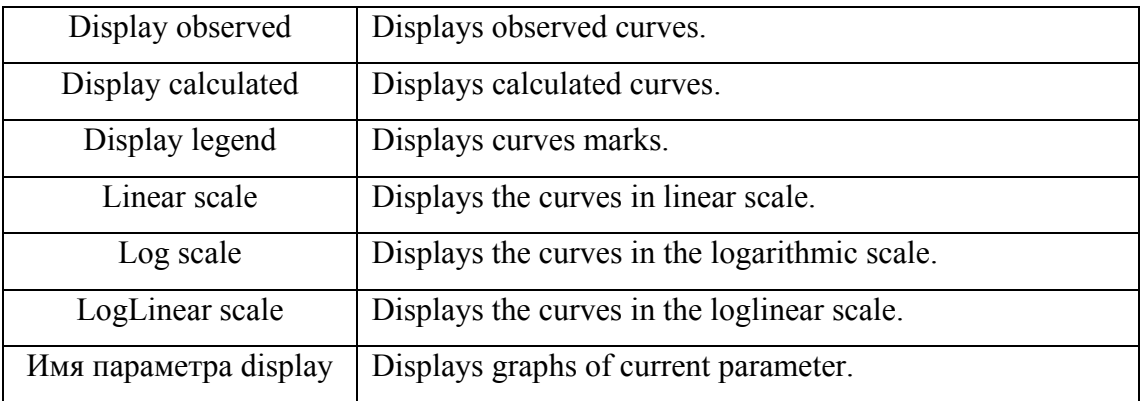

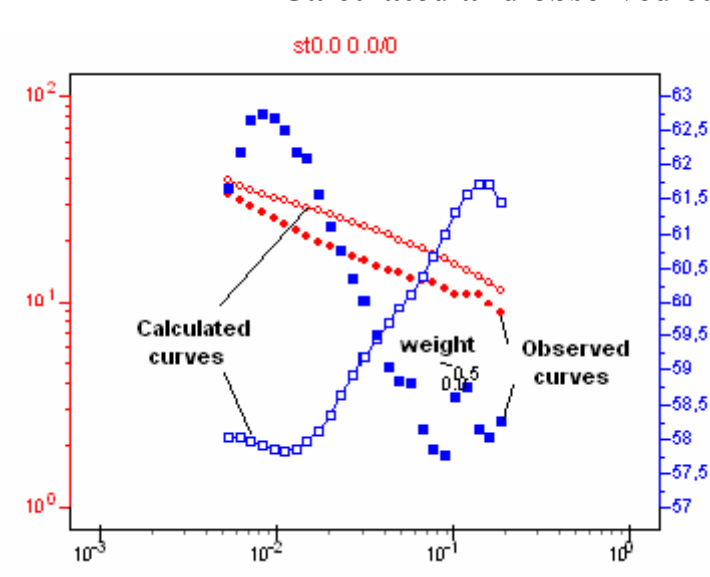

 **Calculated and observed curve plot** 

The window contains one, two or three similar plots. The red curve and the blue curve with filled circles and squares are calculated curves of the first and second type measured data in depending of the spacing/period/time of

decay.

The red and blue curves with empty circles and squares are the calculated curves for first and second type of observed data in depending of the Spacing/period/time of decay.

 The left axis corresponds to red curve; the right axe corresponds to the blue curve. If the program operates one type of observed values the right axe is absent.

 Graphic parameters of observed and calculated graphs can be set in the setup dialog.

When you double click on object, the following context menu appears.

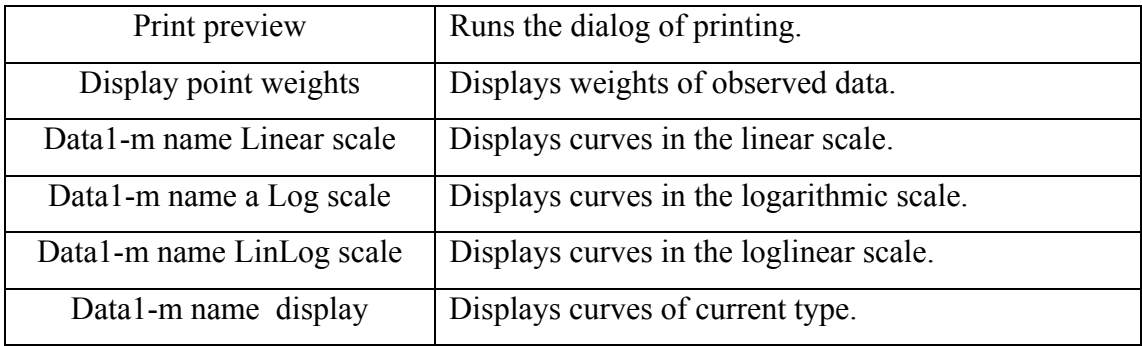

 When you right click on the points of observed curves, the following context menu appears and you can set the weight for observed data.

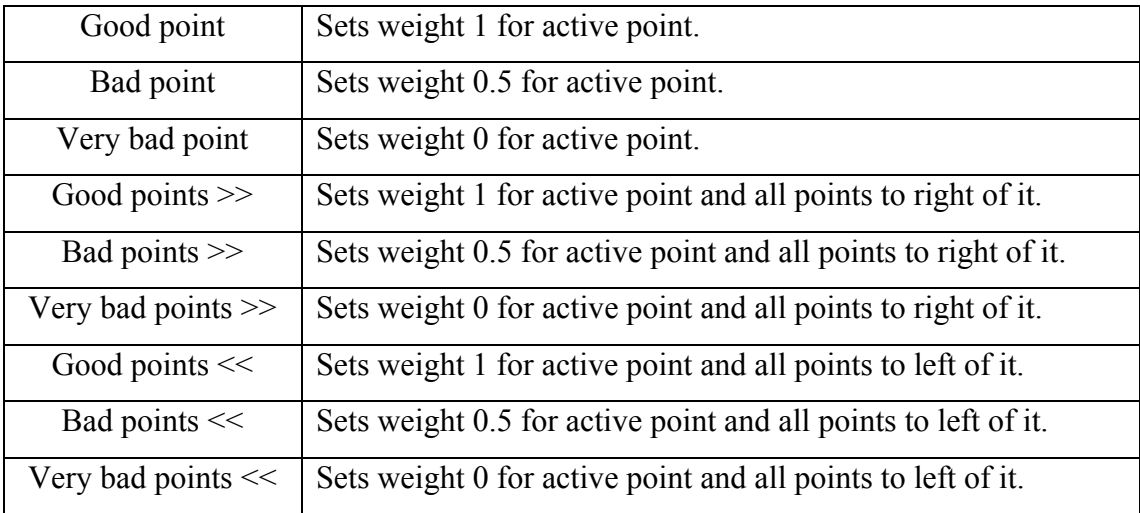

The data weights are very important for the model parameters inversion. The point weight is calculate by the next way: Point weight  $= 1 -$  dispersion / (observed value). The data weight can be set in the data file and it is saving in the project file.

# **Objects setup adjusting**

#### <span id="page-21-0"></span>**Tab Pseudo-section**

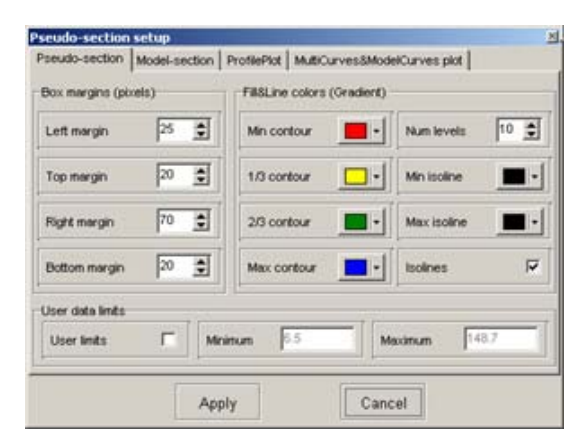

This tab serves to setup the parameters of pseudosection.

#### *Box margins*

 The field [*Left margin*] sets the margin (in pixels) of picture from window's left edge.

 The field [*Right margin*] sets the margin (in pixels) of picture from

window's right edge.

 The field [*Top margin*] sets the margin (in pixels) of picture from window's top edge.

 The field [*Bottom margin*] sets the margin (in pixels) of picture from window's bottom edge.

#### *Fill&Line colors*

 Next options [*Min contour*], [1/3 *contour*], [2/3 *contour*] and [*Max contour*] set the interpolation array of colors from [*Min contour*] to [*Max contour*] via [1/3 *contour*] and [2/3 *contour*]. This color palette is used to paint the space between the neighbor isolines.

 The field [*Num levels*] defines the number of isolines. The levels are set by constant linear or logarithmic step in depending of data type.

 Next options [*Min isoline*] and [*Max isoline*] set the interpolation array from [*Min contour*] to [*Max contour*]. This color palette is used to paint the isolines.

Option [*Isolines*] – check ON to paint the isolines.

#### **Область** *User data limits*

The option [*User limits*] - specifies to the program, to use the minimal and maximal values of the data or to use values of fields *[Minimum]* and *[Maximum]* at the creation of isolines.

The field *[Minimum]* - sets the minimal value at the creation of isolines.

The field *[Maximum]* - sets the maximal value at the creation of isolines.

#### **Tab Model – section**

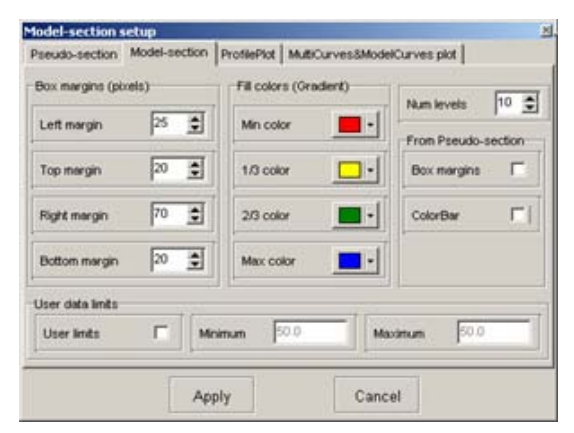

This tab serves to setup of section parameters.

#### *Box margins*

The field [*Left margin*] sets the margin (in pixels) of picture from window's' left edge.

The [*Right margin*] sets the margin (in

pixels) of picture from window's right edge.

The field [*Top margin*] sets the margin (in pixels) of picture from window's top edge. Поле [*Bottom margin*] sets the margin (in pixels) of picture from window's bottom edge.

#### *Fill colors*

 Next options [*Min colour*], [1/3 *colour*], [2/3 *colour*] and [*Max colour*] set the interpolation array of colors from [*Min colour*] to [*Max colour*] via [1/3 *colour*] and [2/3 *colour*]. This color palette is used to paint the layers.

 The field [*Num levels*] defines the number of levels. The levels are set by uniform linear or logarithmic step in depending of data type.

#### *User data limits*

The option [*User limits*] - specifies to the program, to use the minimal and maximal values of the parameters or to use values of fields *[Minimum]* and *[Maximum]* at the creation of a color scale.

The field [*Minimum*] - sets the minimal value at the creation of a color scale.

The field [*Maximum*] - sets the maximal value at the creation of a color scale.

#### *From pseudosection*

Option [*Box margins*] sets to use the values of field [*Box margins*] which relate to the pseudosection.

 Option [*ColorBar*] sets to use the values of field [*Fill colors*] which relate to pseudosection.

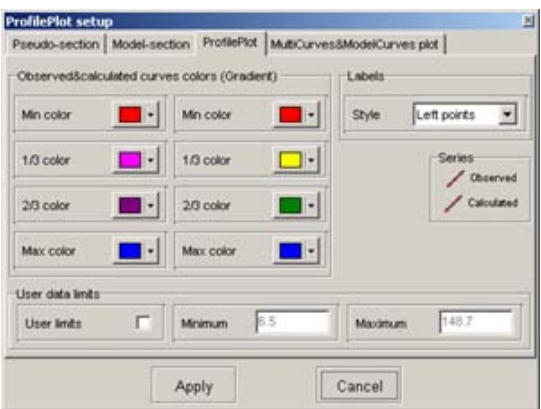

 This tab serves to setup of **profiling graph** parameters.

## *Observed&calculated curves colors*

Next options [*Min colour*], [1/3 *colour*], [2/3 *colour*] and [*Max colour*] set the interpolation array of colors from [*Min colour*] to [*Max colour*] via [1/3 *colour*] and [2/3 *colour*]. This color palette is used

to paint the graphs.

# *User data limits*

The option [*User limits*] - specifies to the program, to use the minimal and maximal values of the data or to use values of fields *[Minimum]* and *[Maximum]* at scaling an axis.

The field [*Minimum*] sets the minimal value of axis.

The field [*Maximum*] sets the maximal value of axis.

# *Labels*

The field [*Style*] defines how to display the labels on the graph. *Value* "*Left points*" - the labels are situated on the left of graphs. *Value* "*All points* " - the labels are situated from point to point. *Value* "*Right points*" *-* the labels are situated on the right of graphs. When you press the buttons [*Observed*] and [*Calculated*], the setup dialog of graphic parameters for observed and calculated curves appears.

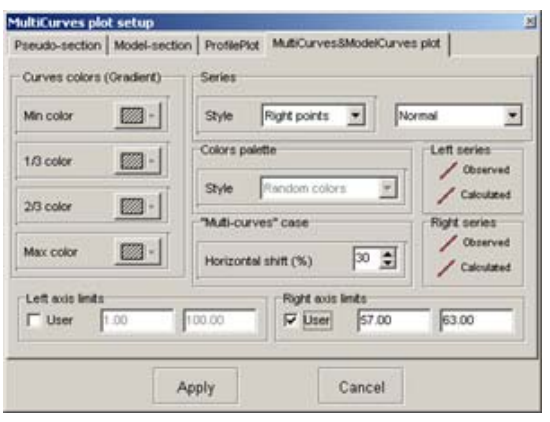

# **Tab MultiCurves & ModelCurves plot**

#### *Curves colors*

This field is enabled if you set *Gradient colors* in *Colors palette/ Style* mode.

Next options [*Min colour*], [1/3 *colour*], [2/3 *colour*] and [*Max colour*] set the interpolation array of colors from [*Min colour*] to [*Max colour*] via [1/3 *colour*] and

[2/3 *contour*]. This color palette is used to paint the graphs.

# *Labels*

The field [*Style*] defines how to paint the labels on the graph. *Value* "*Left points*" - the labels are situated on the left of graphs. *Value* "*All points*" - the labels are situated from point to point. *Value* "*Right points*" *-* the labels are situated on the right of graphs. **"***Multi-curves" case* 

The field [*Horizontal shift*] sets the shift between neighbor curves. (in percent of logarithmic decade)

**The above options are used in that Zond1D programs which use mixed sounding (spacing – frequency, etc.) where it displays some graphs in one time.** 

#### *Left/Right axis limits*

The option [*User limits*] - specifies to the program, to use the minimal and maximal values of the data or to use values of fields *[Minimum]* and *[Maximum]* at scaling an axis.

The field [*Minimum*] sets the minimal value of axis.

The field [*Maximum*] sets the maximal value of axis.

The field [*Normal*] defines the representation type of observed data in depending of its dispersion.

*Normal* - there are the observed data.

*Error bars* – there are statistical gates which calculates correspond to data dispersion. MinMax curve – there are two curves which calculate correspond to data dispersion. *Curve+dispersion* – there are the data and its dispersion.

#### *Left/Right Series*

When you press the buttons [*Observed*] and [*Calculated*], the setup dialog of graphic parameters for observed and calculated curves appears.